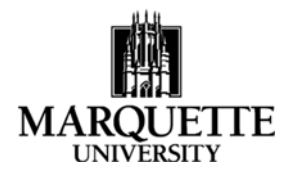

## **Approving an Application in Kuali March 2018**

**Purpose:** To understand the process for approving an application in the Kuali Proposal Development module.

You can approve proposals through an email link sent via the Kuali system.

When a proposal has been submitted into routing, all people identified as needing to approve the application (PI and Multiple PI (if applicable), PI's Chair and Dean, other Key Personnel's Chair and Dean, and others as applicable) will receive an email generated from the Kuali system alerting you to the need for action on a proposal. Click directly on the link in the proposal and it will take you to the proposal summary screen (image below). You can navigate through the tabs (**Proposal Summary**, **Personnel**, **Compliance**, **Attachments**, etc.) to see the application information.

## Submit

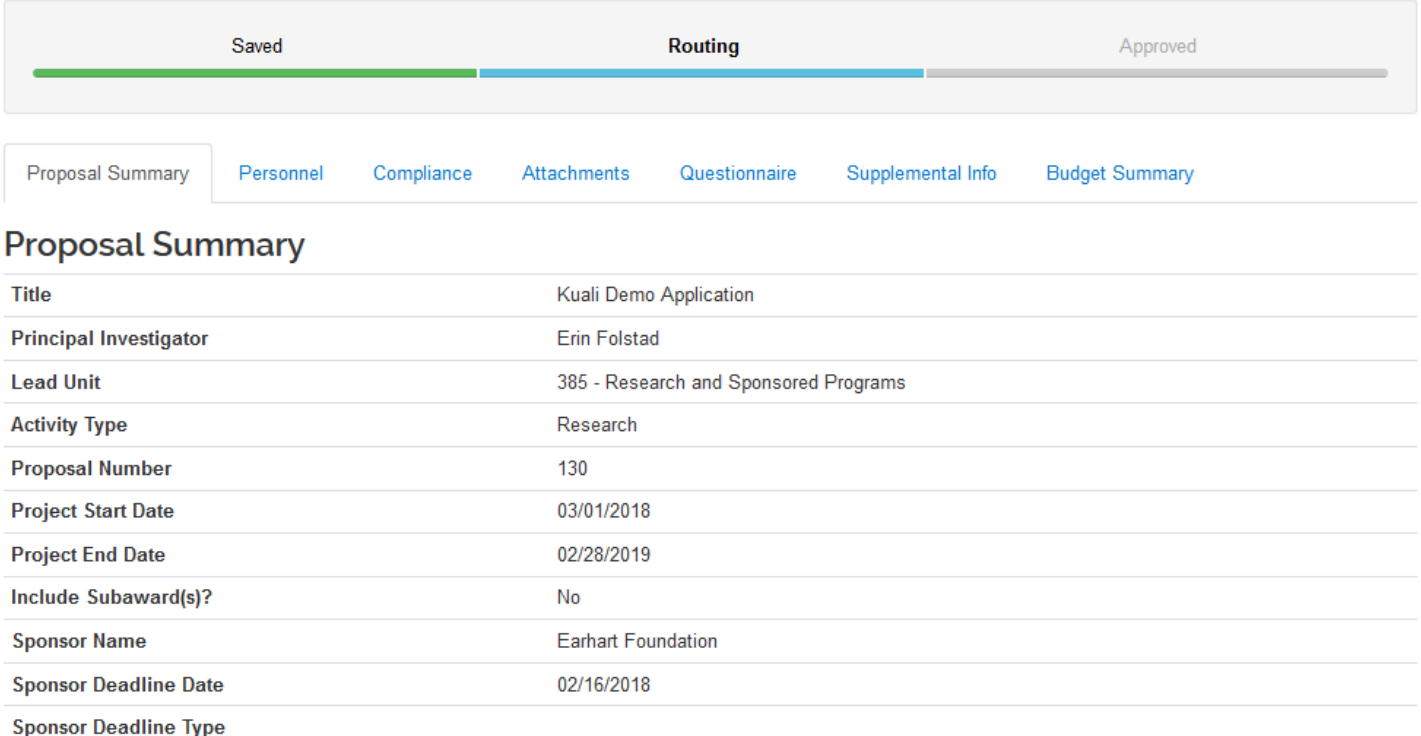

Principal Investigator (PI) and/or Multiple PI: Your approval indicates that you have read and approved the application or proposal, budget, and commitments made therein. Chair(s): Your approval indicates that you approve the proposed activity, department personnel, and department commitments. Dean(s): Your approval indicates that you approve the proposed activity, college or school personnel, and college or school commitments.

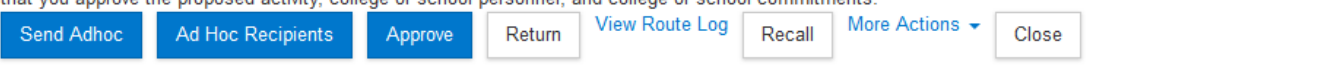

The proposal documents (narrative, budget justification, facilities, etc.) will be found under the **Attachments** tab. Within the Attachments tab, documents will be uploaded to one of three tabs, Proposal, Personnel and/or Internal. For system to system applications (to federal sponsors submitted through grants.gov), the documents will be found under the **Proposal** and **Personnel** tabs. For all other applications, the documents will be found under the **Internal** tab. Click on the File name to view the document.

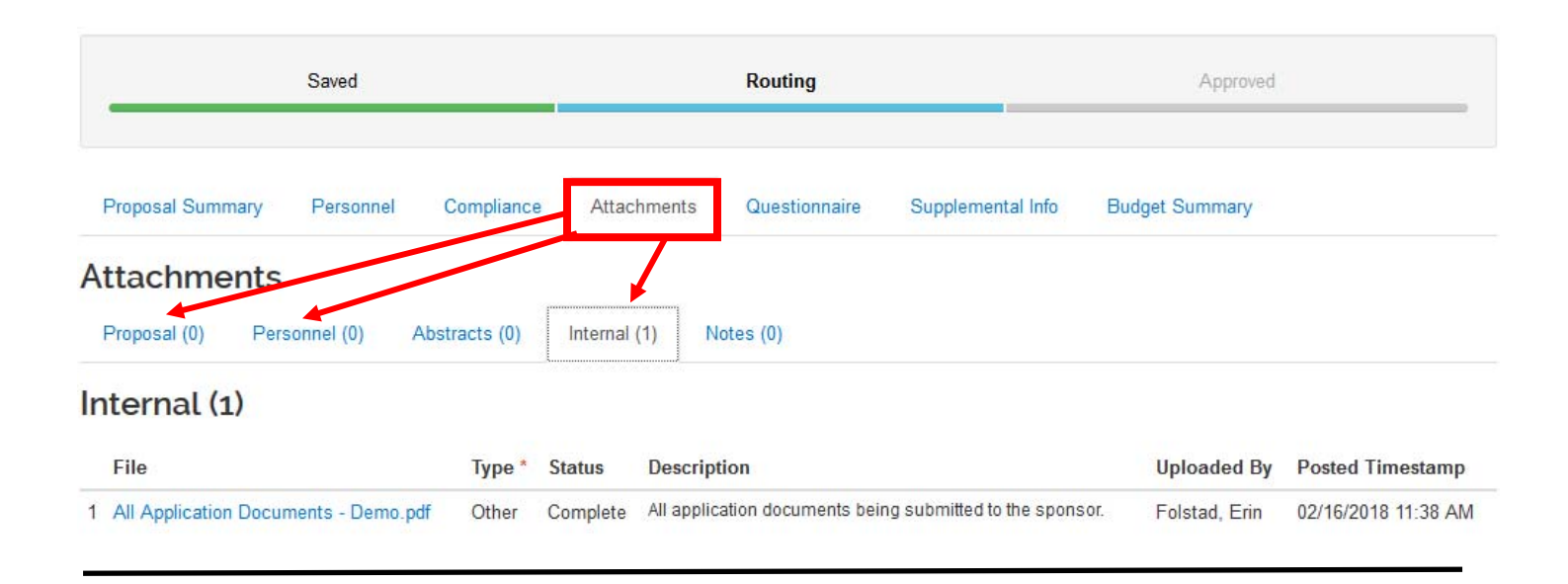

Any commitments being made on behalf of the department or college or special considerations for the project can be found under the **Supplemental Info** tab.

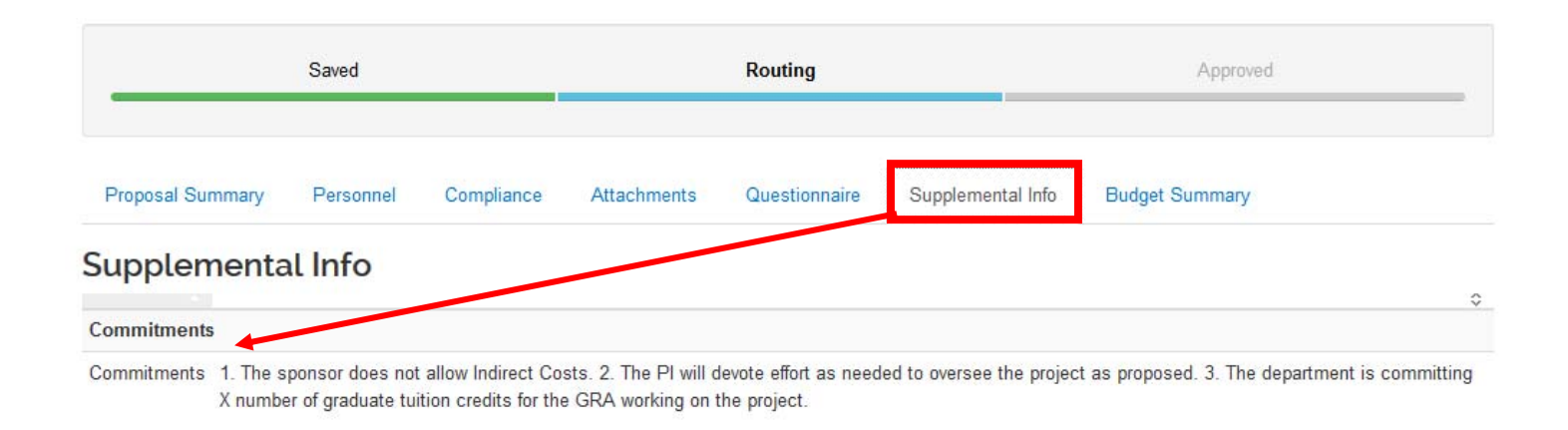

## A summary of the proposed budget for the project can be found under the Budget Summary tab.

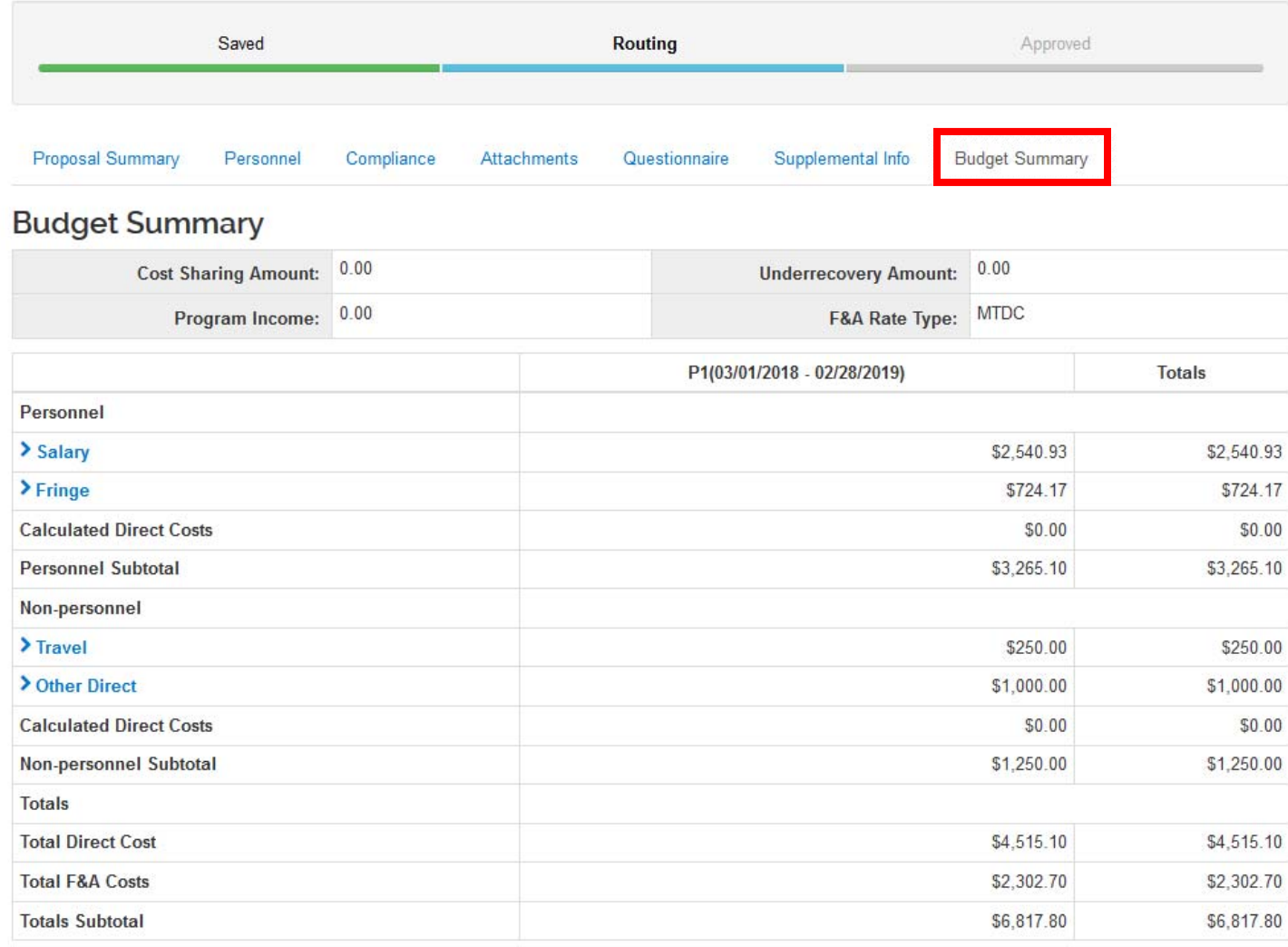

Following review of the proposal, you can either approve the application or return it. To approve, simply click the **Approve** button. To request modifications, click the **Return** button and the proposal will bounce back to ORSP for changes. The proposal will then be re‐routed for approval following modifications. All individuals who have previously approved will need to do so again. The **View Route Log** tab shows where in the routing/approval process the proposal currently is and what other actions have been taken.

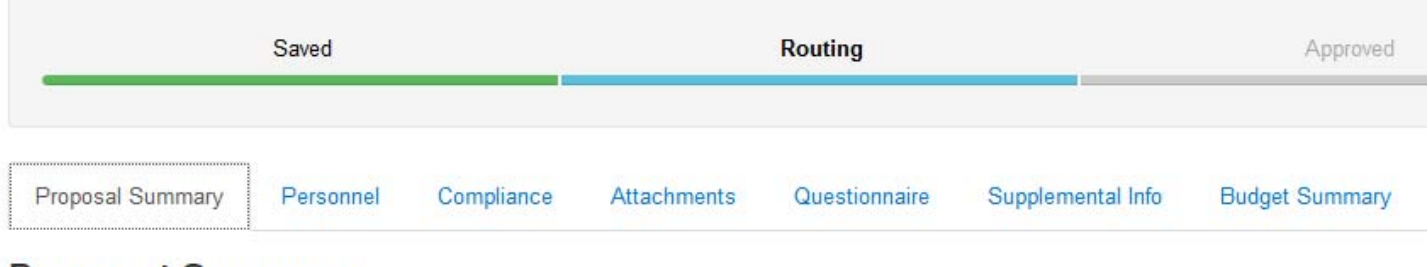

## **Proposal Summary**

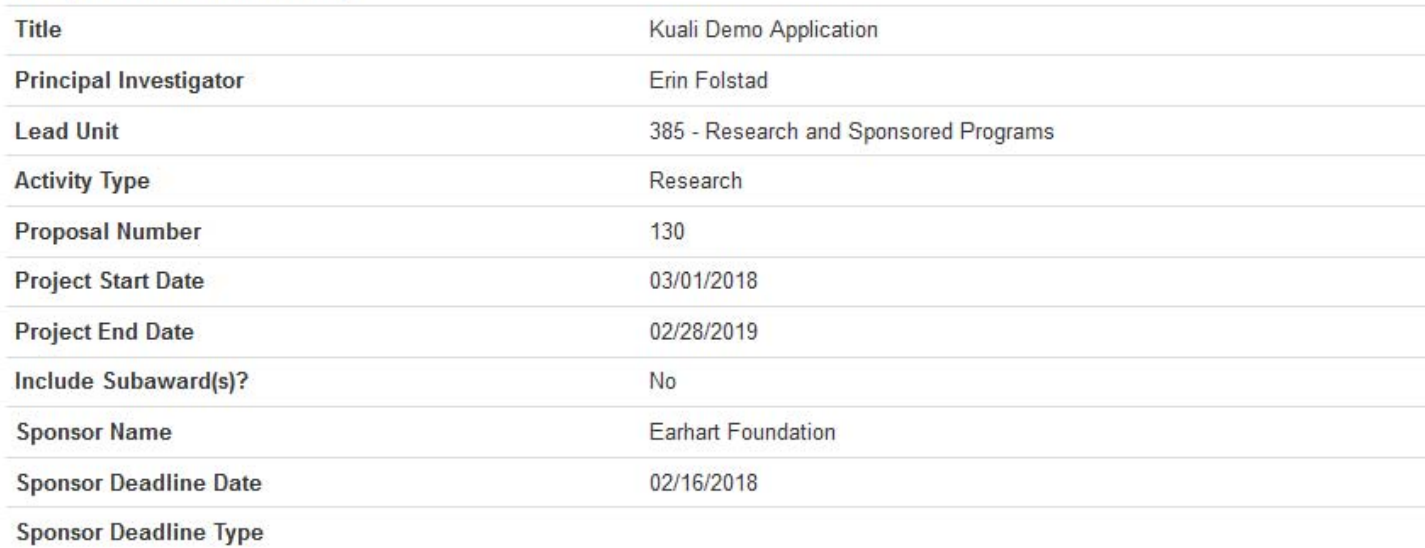

Principal Investigator (PI) and/or Multiple PI: Your approval indicates that you have read and approved the application or proposal, budget, and con therein. Chair(s): Your approval indicates that you approve the proposed activity, department personnel, and department commitments. Dean(s): Y that you approve the proposed activity, college or school personnel, and college or school commitments.

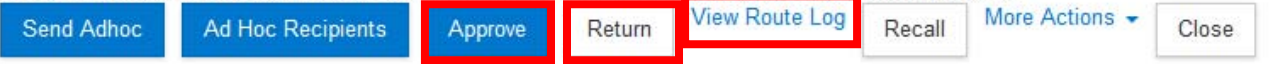